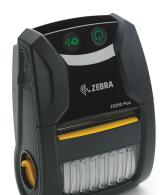

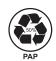

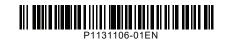

Zebra Technologies | 3 Overlook Point | Lincolnshire, IL 60069 USA zebra.com

ZEBRA and the stylized Zebra head are trademarks of Zebra Technologies Corp., registered in many jurisdictions worldwide. All other trademarks are the property of their respective owners. © 2023 Zebra Technologies Corp. and/or its affiliates. All rights reserved.

## **IMPORTANT**

(1) Installing the Printer Driver

Go to zebra.com/zg300plus-info and install the driver for your printer.

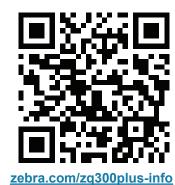

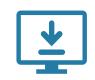

The driver MUST be installed before connecting the printer to the computer, or it will cause complications. If your Microsoft Windows-based computer does not have the driver installed for this printer, download it from zebra.com/zq300plus-info and install it before continuing.

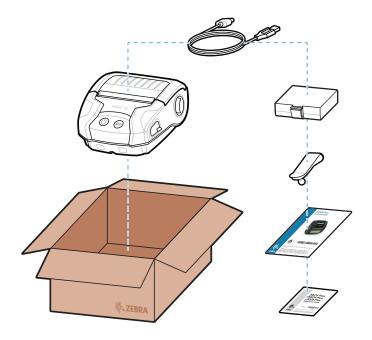

Save the box and packaging materials in case you need to store or ship your printer in the future.

2 Unpacking the Printer

Verify that you have the items shown. Accessories may vary by region.

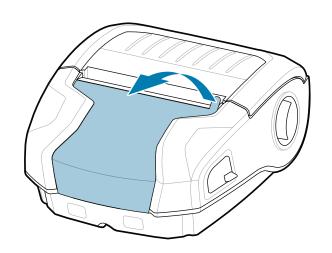

3 Removing the Protective Film

4 Removing the Battery

**ZEBRA** 

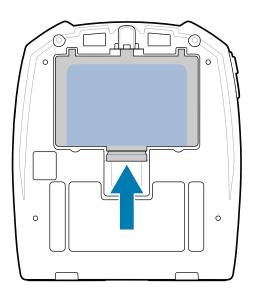

- 1. Press the release tab on the battery pack.
- 2. Rotate and lift the battery pack out of the printer.

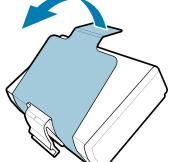

4. Peel back the tape insulator and remove it from the top of the battery pack. Discard upon removal.

3. Pull up on the tape insulator

the battery pack.

tab located on the bottom of

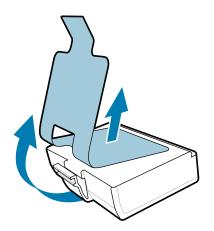

# (5) Charging the Battery

To provide power to the printer, you can either charge the battery using a compatible charger or a docking cradle, or use an AC power adapter.

The  $\boldsymbol{X}$ s in the part numbers will vary by region.

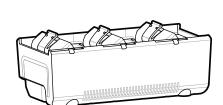

3-Slot Battery Charger SAC-MPP-3BCHGXX1-01

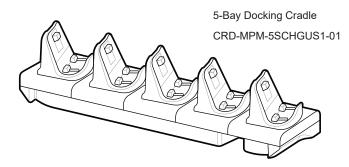

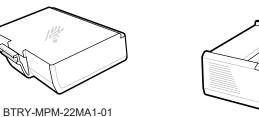

1-Slot Battery Charger SAC-MPP-1BCHGXX1-01

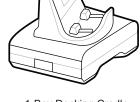

1-Bay Docking Cradle CRD-MPM-1SCHGUS1-01

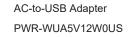

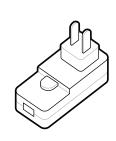

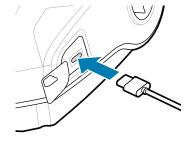

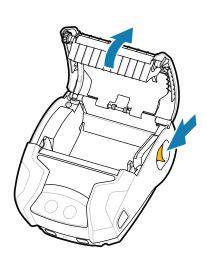

 Slide the latch release forward to open the media cover.

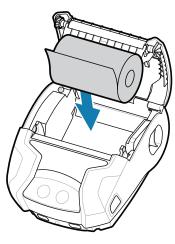

2. Insert the media roll in the media compartment in the orientation shown.

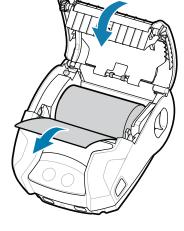

Close the media cover making sure to manually feed the end of the media roll outside the printer.

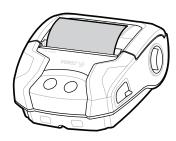

4. The media cover will click into place.

1. Press and hold **O POWER** for at least 3 seconds, then release to power up the printer.

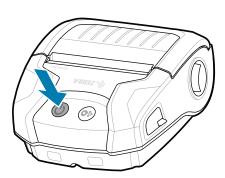

2. When the boot-up sequence is complete, the **O POWER** ring will remain steadily lit. The LED indicators (Fault, Battery, WiFi, Bluetooth) will reflect the current state of the printer.

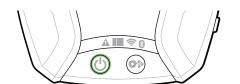

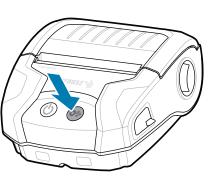

Press FEED to advance the media through the paper path.

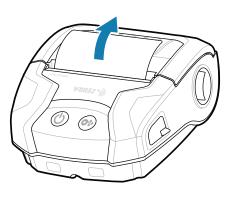

8 Pairing a Mobile Device

 Configure the ZQ3 Plus printers using the Zebra Printer Setup Utility app. Download the app from the Google Play™ store for Android™ devices, or from the App Store® for iOS® devices.

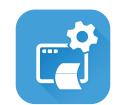

Zebra Printer Setup Utility

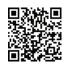

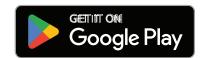

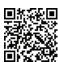

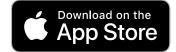

2. Use NFC and Bluetooth to pair a device. For ease of pairing, the Bluetooth MAC Address is labeled on the back of the printer and on the box via a barcode.

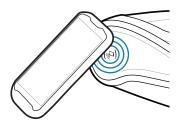

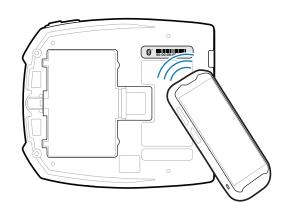

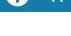

### Support and Information

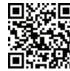

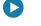

View user documentation and how-to videos. zebra.com/zq300plus-info

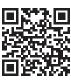

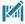

Need to design a label? zebra.com/zebradesigner

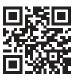

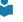

Learn about genuine Zebra supplies.
zebra.com/supplies

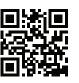

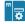

Need to manage your printer? <a href="mailto:zebra.com/profilemanager">zebra.com/profilemanager</a>

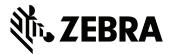

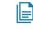

View Quick Answers and Knowledge Base. zebra.com/knowledge

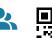

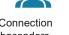

Join Community Connection of Zebra users and ambassadors. zebra.com/supportcommunity

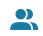

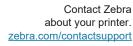

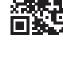

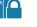

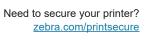

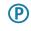

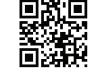

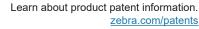